## **Bishop Hendricken PowerSchool Portal**

**Parent Opt-In for Document Delivery Instructions**

## **(Also included, email notification preferences and forms)**

1. Log into your PowerSchool Parent Portal account at https://hendricken.powerschool.com/public. Click on Email Notification in the left-hand navigation menu

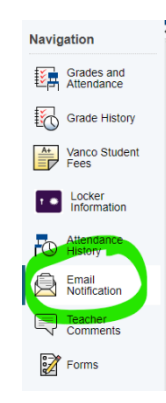

## 2. Select the General Notifications tab

a. Check the boxes for the notifications you'd like to receive and follow with the frequency, etc.

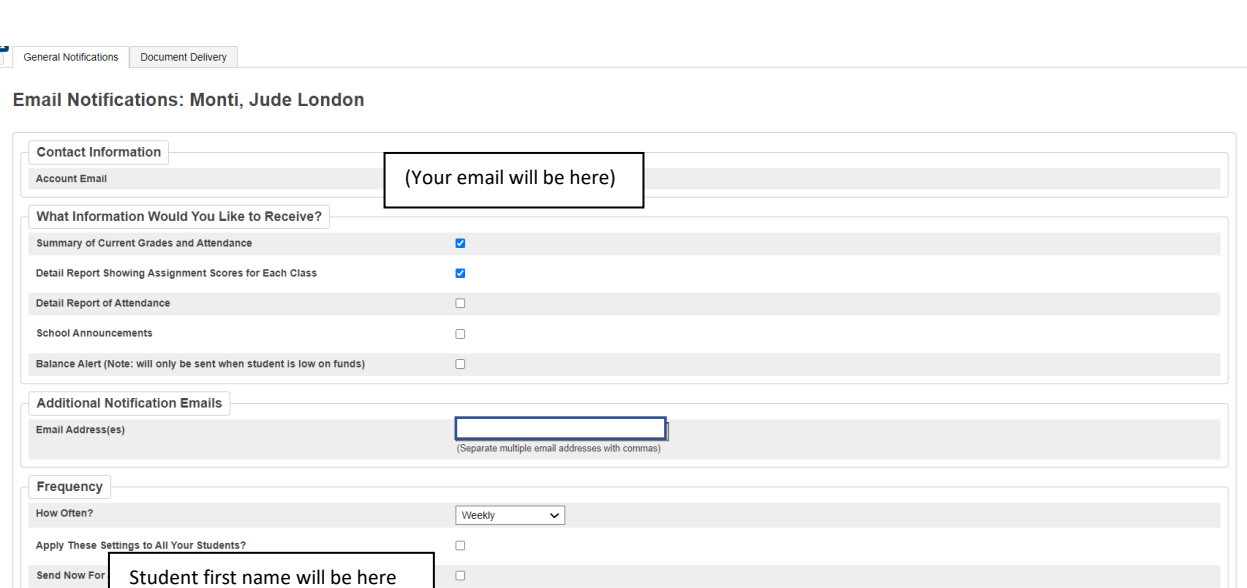

## 3. Select the Document Delivery tab

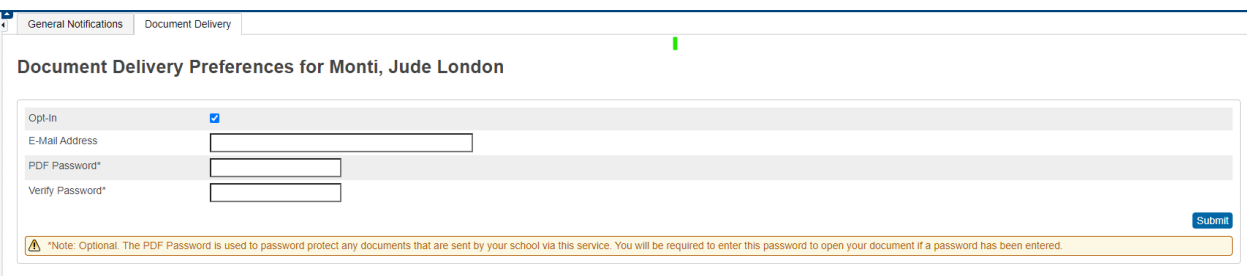

Submit

b. Enter the email address where you would like to receive your report cards. You can enter more than one address separated by commas (,)

c. Enter a password. You will be prompted to enter this password when you get the report card in order to view it. If you do not set a PDF password anyone with access to the document email that is sent will be able to view the report card.

d. Click Submit

Note: If you have multiple students linked to your account you must go through this process for each student individually. Click on your next student's name and repeat the steps in this guide again for them. You are now eligible to receive report cards electronically.

To complete important forms for your student, select the forms tab and click form name to complete.

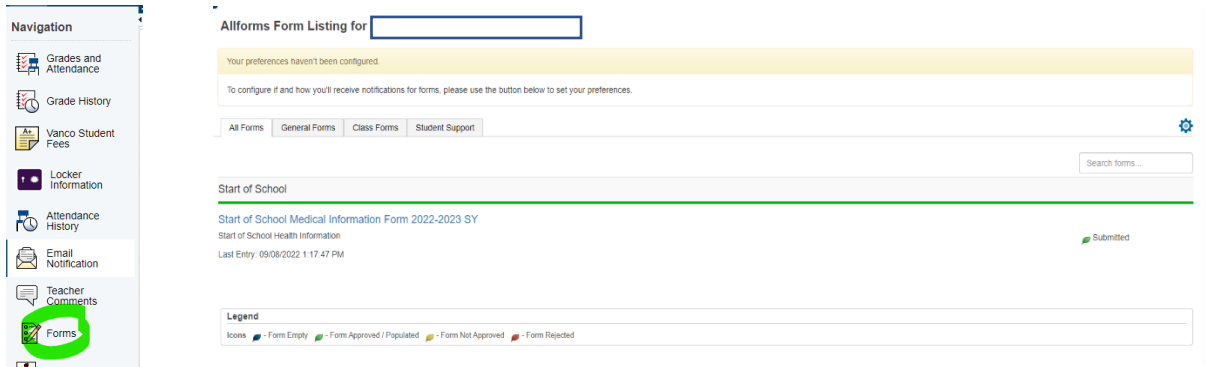

Thank you for completing these important tasks to keep your student record up to date!